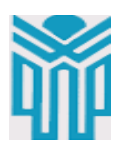

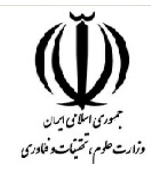

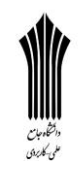

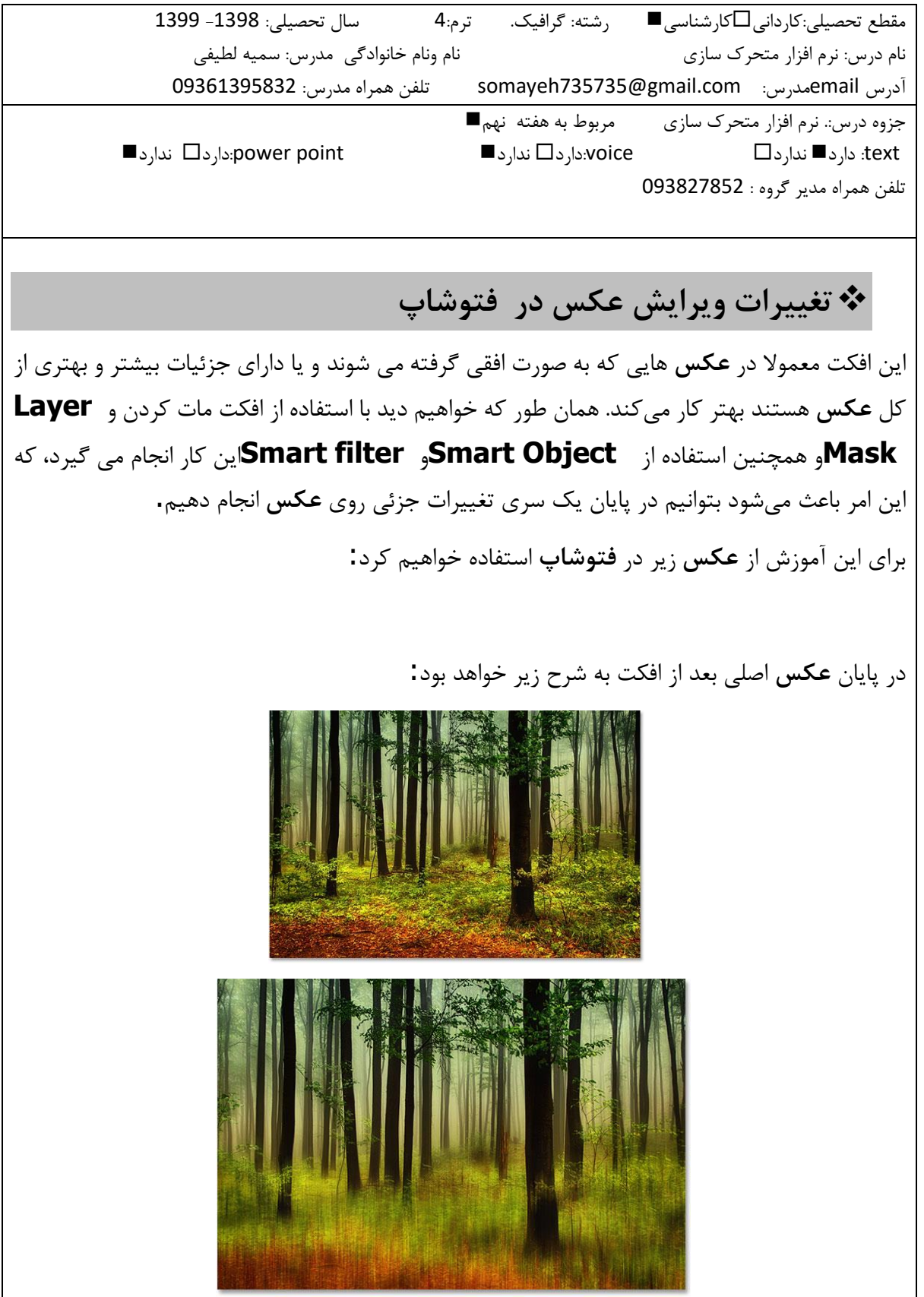

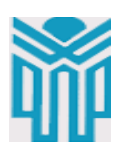

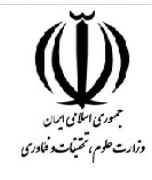

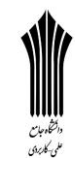

 **مراحل انجام کار** آموزش **خیالی کردن عکس در فتوشاپ**، شامل **8**مرحله زیر است: مرحله ۱ [: تبدیل الیه پس زمینه به یک شی هوشمند](http://beyamooz.com/photoshop-photo/2476-%D8%AE%DB%8C%D8%A7%D9%84%DB%8C-%DA%A9%D8%B1%D8%AF%D9%86-%D8%B9%DA%A9%D8%B3-%D8%AF%D8%B1-%D9%81%D8%AA%D9%88%D8%B4%D8%A7%D9%BE#01) مرحله ۲ [: اجرای مات کردن](http://beyamooz.com/photoshop-photo/2476-%D8%AE%DB%8C%D8%A7%D9%84%DB%8C-%DA%A9%D8%B1%D8%AF%D9%86-%D8%B9%DA%A9%D8%B3-%D8%AF%D8%B1-%D9%81%D8%AA%D9%88%D8%B4%D8%A7%D9%BE#02) مرحله ۳ [: انتخاب الیه ماسک](http://beyamooz.com/photoshop-photo/2476-%D8%AE%DB%8C%D8%A7%D9%84%DB%8C-%DA%A9%D8%B1%D8%AF%D9%86-%D8%B9%DA%A9%D8%B3-%D8%AF%D8%B1-%D9%81%D8%AA%D9%88%D8%B4%D8%A7%D9%BE#03) مرحله ۴ [: انتخاب ابزار محرک سازی](http://beyamooz.com/photoshop-photo/2476-%D8%AE%DB%8C%D8%A7%D9%84%DB%8C-%DA%A9%D8%B1%D8%AF%D9%86-%D8%B9%DA%A9%D8%B3-%D8%AF%D8%B1-%D9%81%D8%AA%D9%88%D8%B4%D8%A7%D9%BE#04) [مرحله :۵ انتخاب محرک ساز سیاه و سفید](http://beyamooz.com/photoshop-photo/2476-%D8%AE%DB%8C%D8%A7%D9%84%DB%8C-%DA%A9%D8%B1%D8%AF%D9%86-%D8%B9%DA%A9%D8%B3-%D8%AF%D8%B1-%D9%81%D8%AA%D9%88%D8%B4%D8%A7%D9%BE#05) مرحله ۶ [: ایجاد محرک ساز از باال به پائین](http://beyamooz.com/photoshop-photo/2476-%D8%AE%DB%8C%D8%A7%D9%84%DB%8C-%DA%A9%D8%B1%D8%AF%D9%86-%D8%B9%DA%A9%D8%B3-%D8%AF%D8%B1-%D9%81%D8%AA%D9%88%D8%B4%D8%A7%D9%BE#06) مرحله ۷ [: تغییر در اندازه ی مات کردن تصویر در صورت نیاز](http://beyamooz.com/photoshop-photo/2476-%D8%AE%DB%8C%D8%A7%D9%84%DB%8C-%DA%A9%D8%B1%D8%AF%D9%86-%D8%B9%DA%A9%D8%B3-%D8%AF%D8%B1-%D9%81%D8%AA%D9%88%D8%B4%D8%A7%D9%BE#07) مرحله ۸ [: بریدن حاشیه ها](http://beyamooz.com/photoshop-photo/2476-%D8%AE%DB%8C%D8%A7%D9%84%DB%8C-%DA%A9%D8%B1%D8%AF%D9%86-%D8%B9%DA%A9%D8%B3-%D8%AF%D8%B1-%D9%81%D8%AA%D9%88%D8%B4%D8%A7%D9%BE#08) **مرحله ۱ : تبدیل الیه پس زمینه به یک شی هوشمند** این کار به ما این امکان را می دهد که فیلتر مات کردن تصوویر را در قالب یک فیلتر هوشومند نگه داریم، که در نهایت خودِ این کار باعث می شود افکت خیالی سازی ما قابل ویرایش باشد. اگر به پنل Layerنگاه کنیم تصوووبر مورد ن ر را در قالب تصووویر Backgroundمطابق شووکل زیر خواهیم دید:

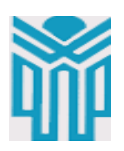

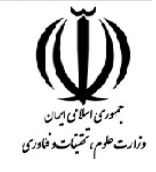

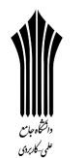

برای تبدیل الیه به **Object Smart**کافی اسوووت به منوی **Layer**در قسووومت منو رفته و بر روی **Object Smart**کلیک کرده و سوووگس گزینه **Object Smart To Convert**را انتخاب کنیم. Convert to Smart Object New Smart Object via Copy **Edit Contents** Export Contents... Replace Contents... در عمل تغییری در **عکس** ما ایجاد نخواهد شووود اما اگر به دقت به **عکس** موجود در پنل **Layer**نگاه کنید متوجه خواهید شد که برنامه **فتوشاپ** اسم آن را از **Background**به **0 Layer**تغییر داده اسووت و یک آیکن کوکک که نشووان دهنده ی آیکن **Object Smart**اسووت در سوومت راسووت پایین **عکس** نمایان می شود:  $\div$  Opacity: 100%  $\overline{\phantom{a}}$ **Normal** Lock:  $\blacksquare$  /  $\Leftrightarrow$  A Fill: 100% -Layer 0  $\circ$ ◎ <del>fx</del>, **□ ⑦, ■ च** 俞 **مرحله ۲ : اجرای مات کردن** مرحله ی ابتدایی **خیالی کردن عکس در فتو شاپ**، با اسوتفاده از مات کردن تصوویر خواهد بود، برای این کار به منوی **Filter**در بالای صــفحه رفته گزینه ی **Blur**را انتخاب کنید و ســپس بر روی **Blur Motion**کلیک کنید:

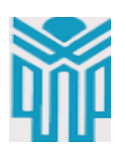

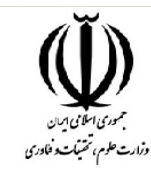

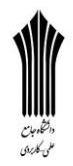

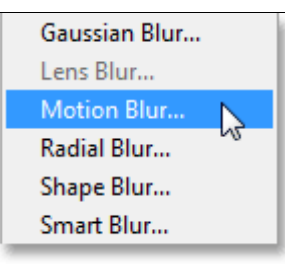

پنجره ایی مطابق شکل زیر به نام **Blur Motion**باز خواهد شد. در این مرحله میخواهیم یک حس از مات کردن عمودی تصویر را به شما نشان دهیم به همین دلیل مقدار **Angel**در پنجره ی باز شده را بر روی **۹۰** تنظیم می کنیم سپس برای اضافه کردن اثر واقعی مات کردن لغزنده ی موجود در پایین پنجره را جهت افزایش مقدار فاصووله در **عکس** به سوومت راسووت می کشوویم که همان طور که این کار را انجام میدهید می توانید تغییرات ایجاد شده در **عکس** را مالح ه کنید.

توجه شود که هدف ما در این مرحله نشان دادن اثر مات کردن بود و نیازی نیست آن قدر تصویر را مات کنیم که تمام پس زمینه ی **عکس** مات گردد، البته این تنظیمات قابل بازنگری و تغییر نیز می باشــــند پس اگر به مقدار زیاد تصویر را مات کردید نگران خراب شدن افکت و **عکس** خود نباشید.

در اینجا ما مقدار فاصووله برای **عکس** را بر روی **۹۰** پیکسوول تن یم میکنیم که البته این مقدار بسووته به سایز **عکس** متفاوت خواهد بود:

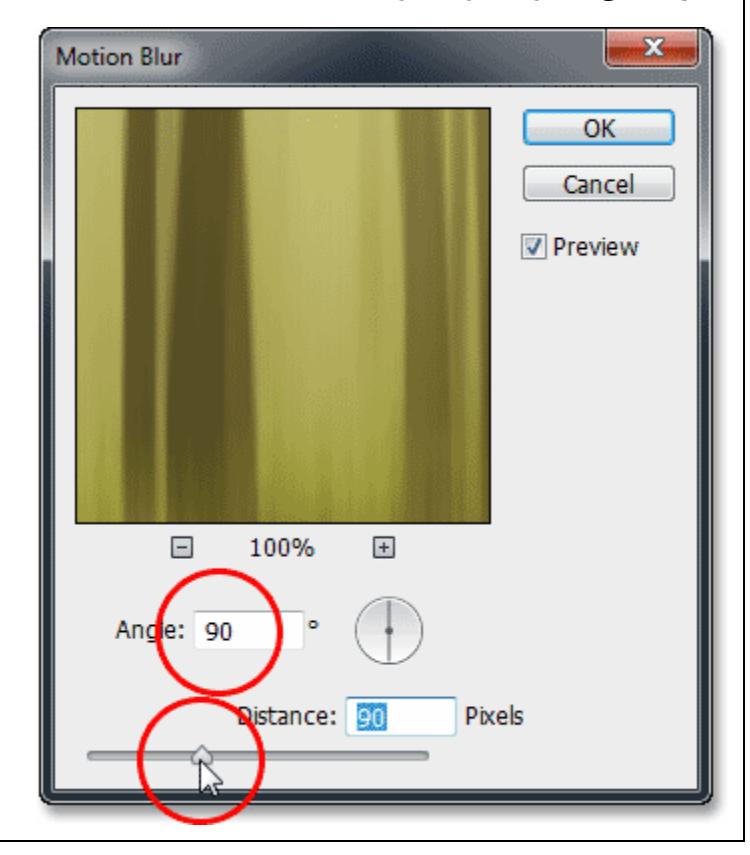

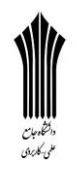

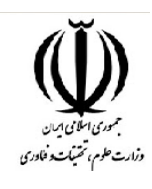

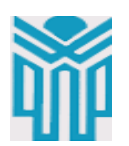

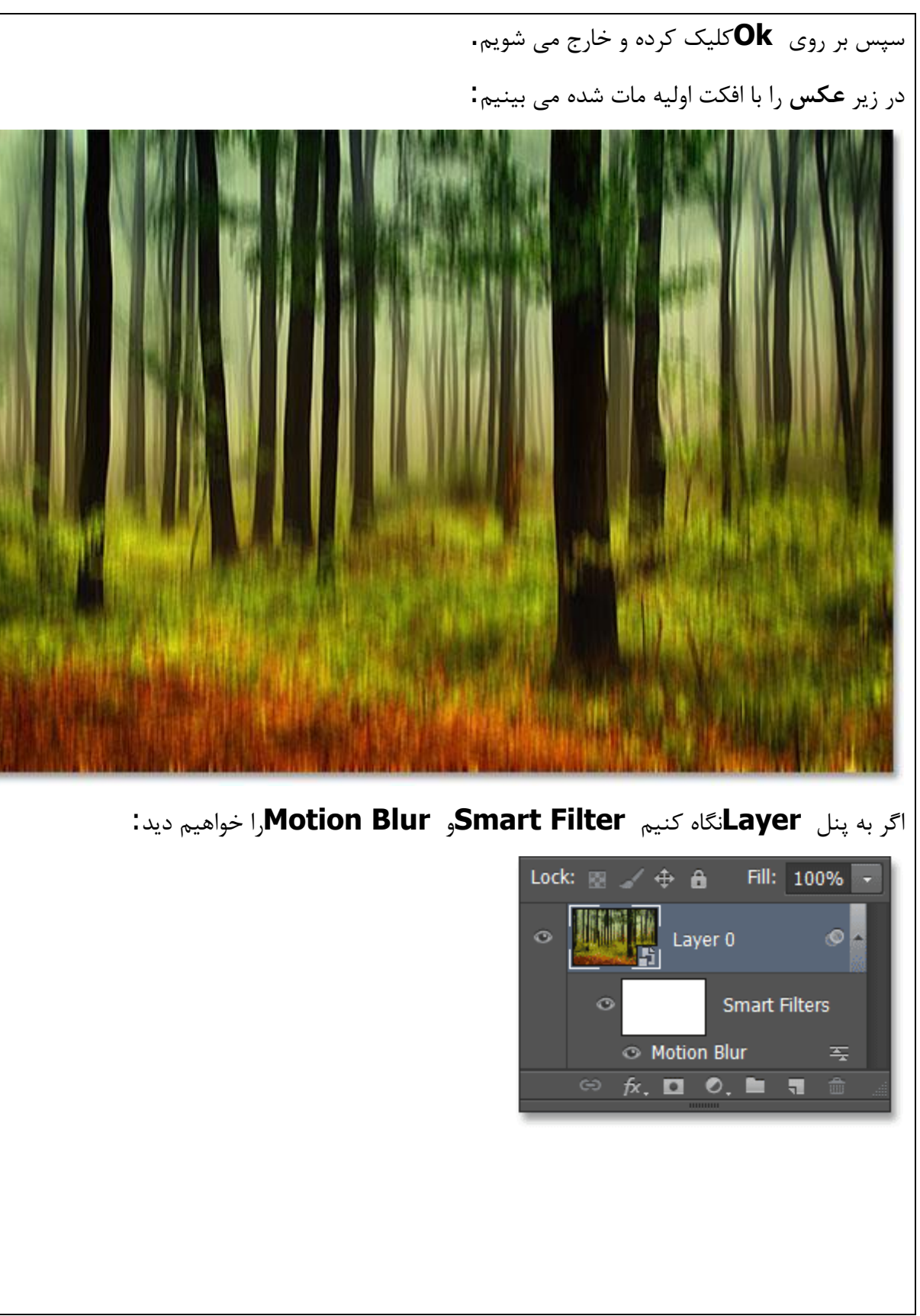

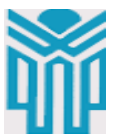

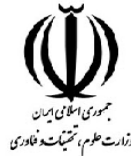

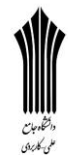

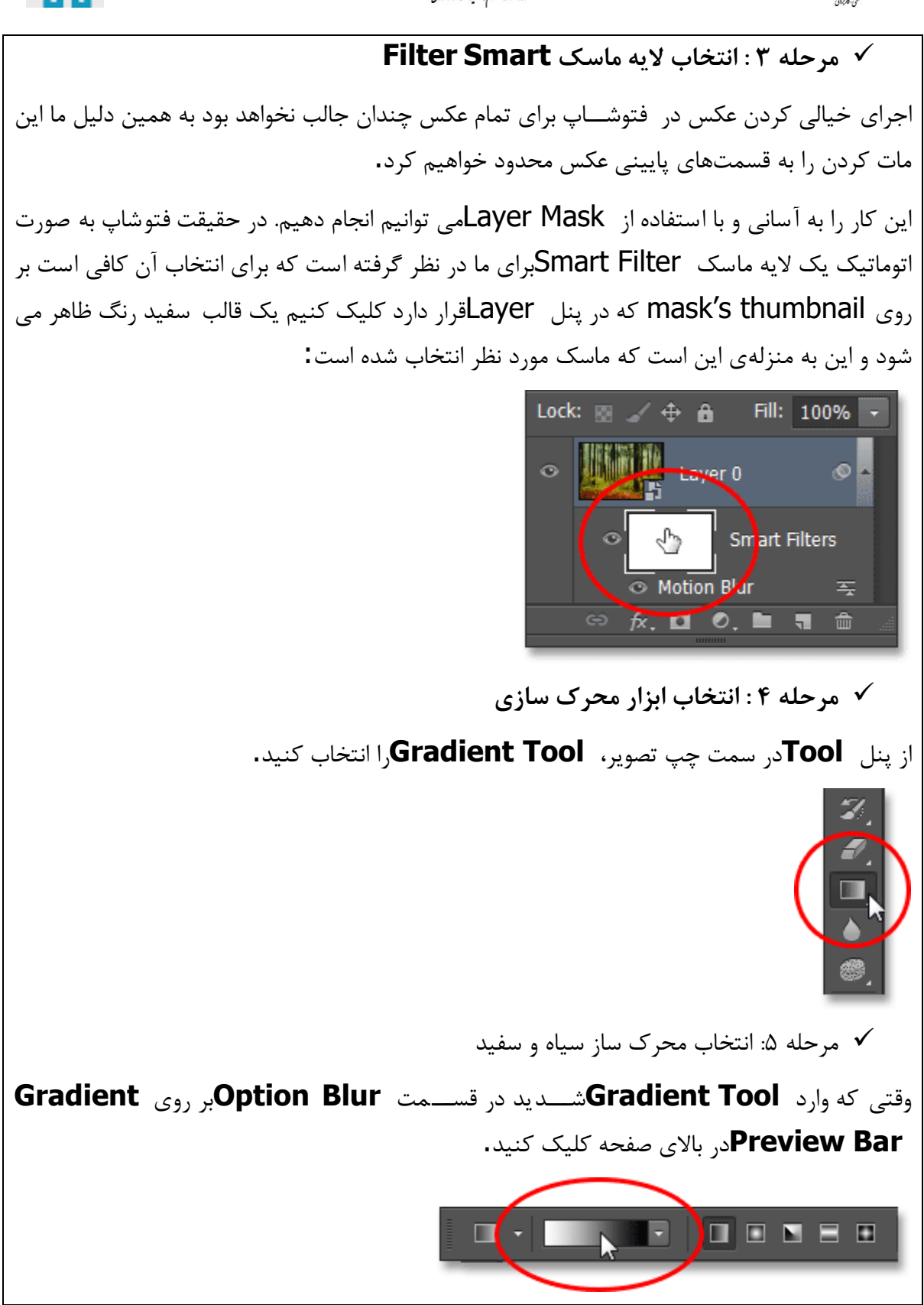

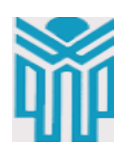

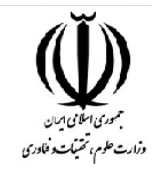

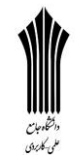

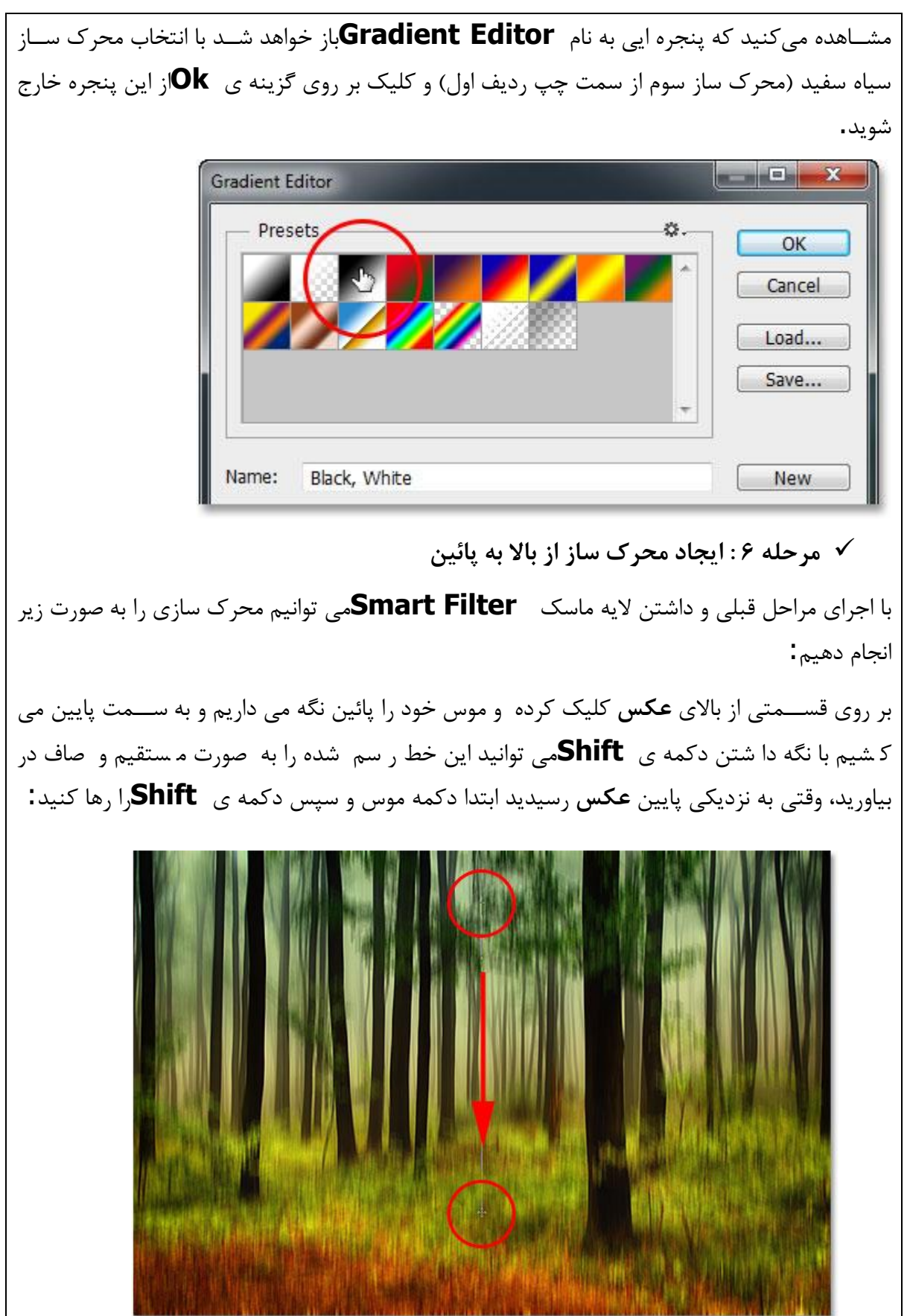

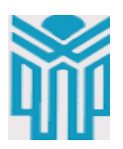

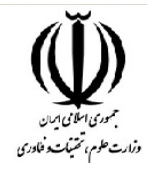

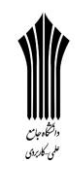

وقتی که شما این کار را انجام دهید **فتو شاپ** این کار را برای تمامی **عکس** انجام خواهد داد و م شاهده میکنید که ق سمت باالی **عکس** ا صالً مات ن شده است این در حالی است که ق سمت پائین **عکس** کامال مات شده ا ست ق سمت بین این دو )ق سمت میانی **عکس** (از باال به سمت پائین رفته رفته کدر و مات شده است.

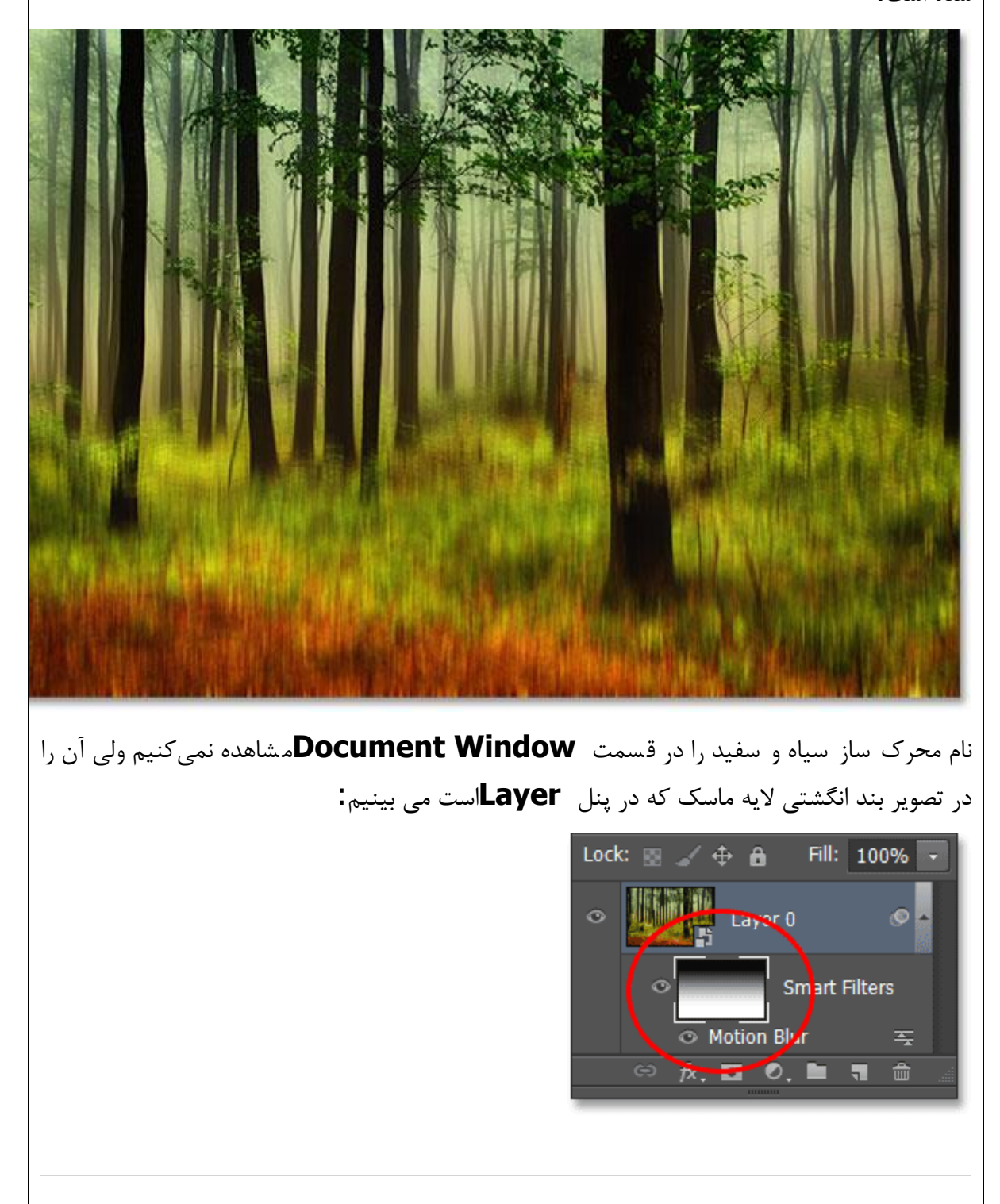

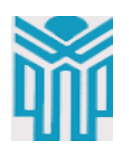

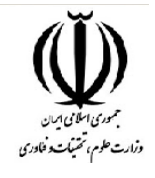

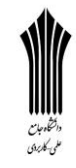

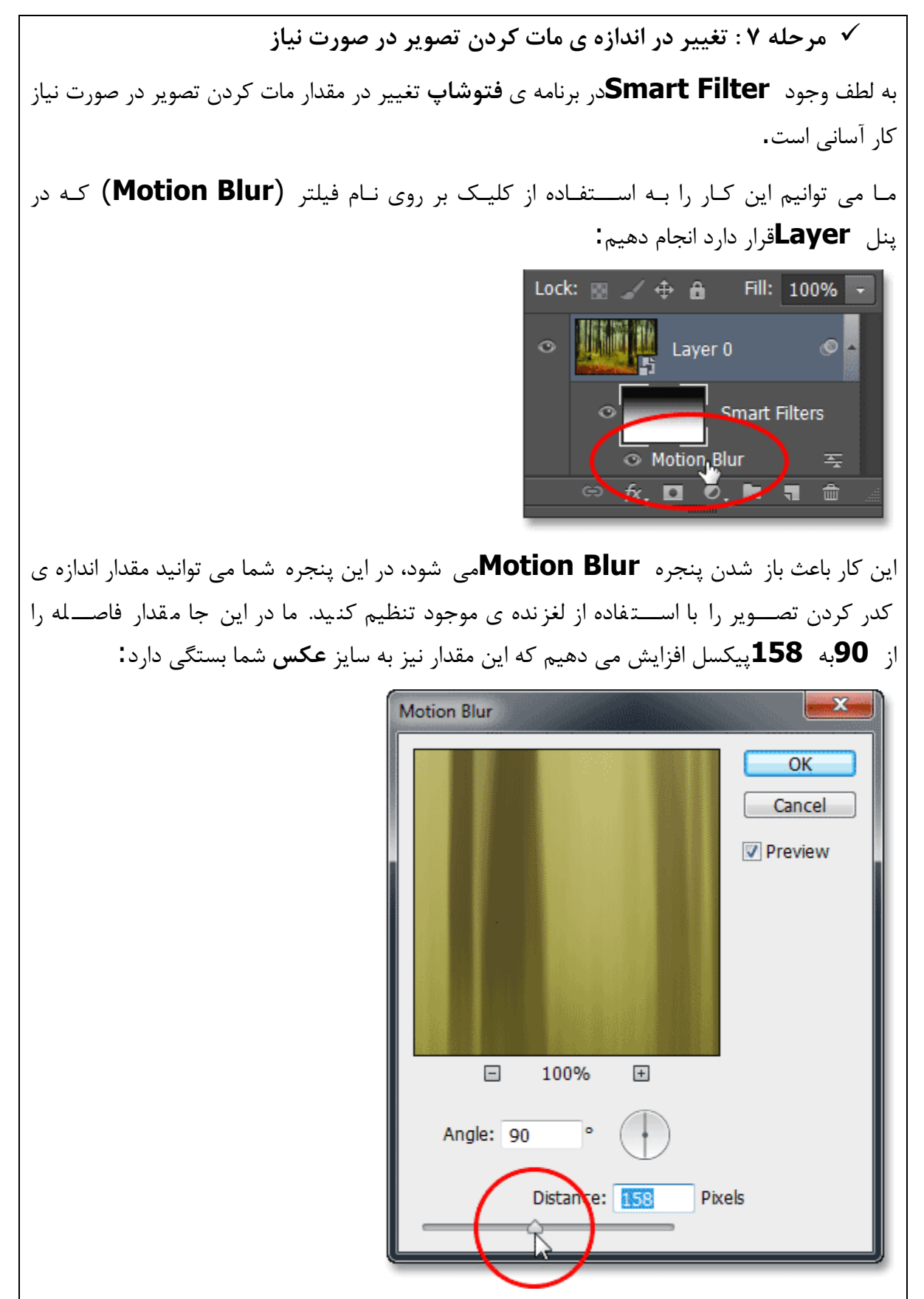

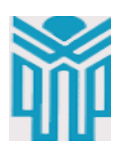

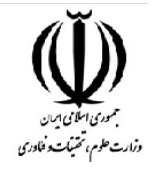

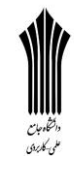

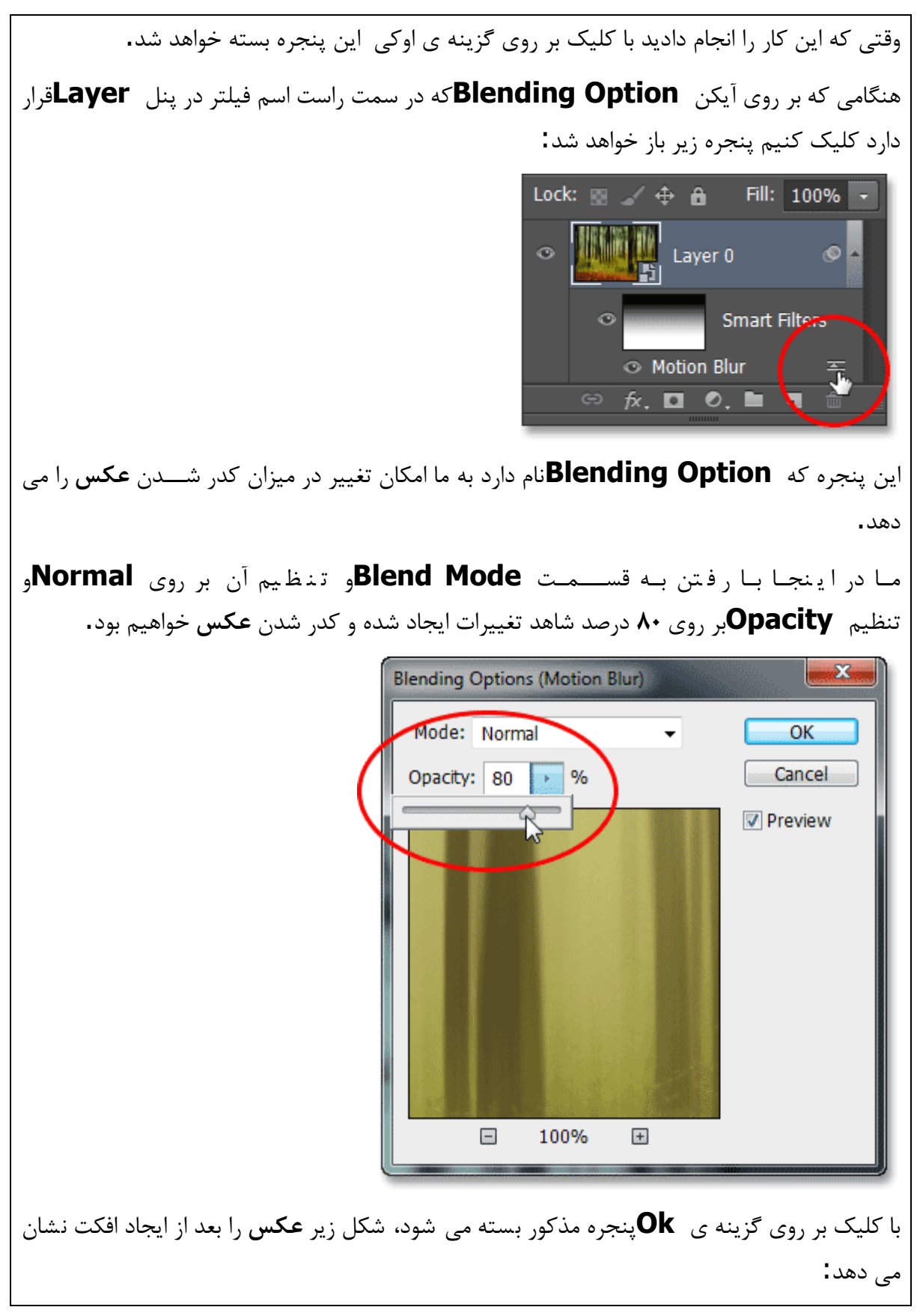

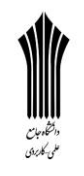

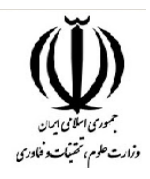

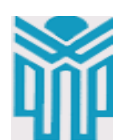

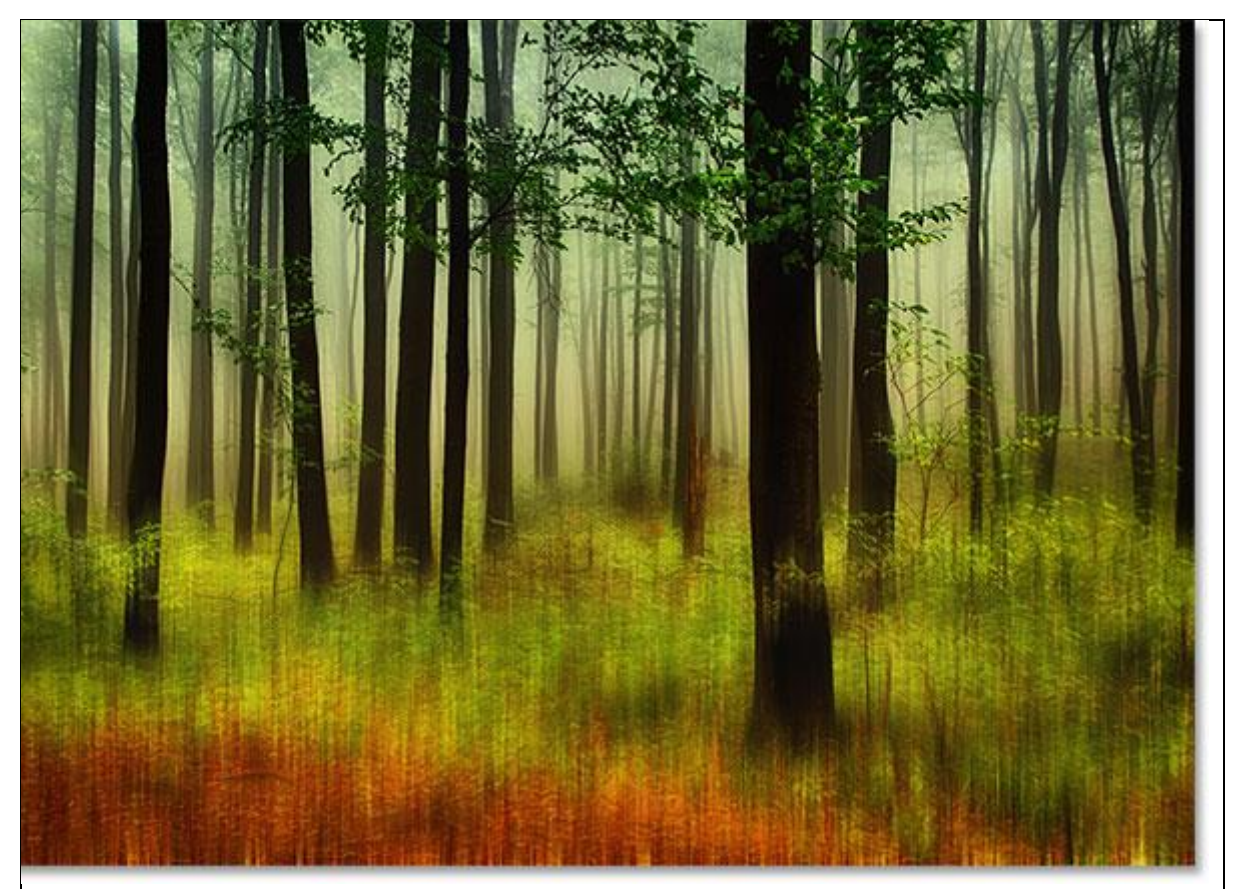

**مرحله ۸ : بریدن حاشیه ها**

تنها مساله ی باقیمانده در مورد **خیالی کردن عکس در فتوشاپ** مساله ی حاشیه ها میباشد. در این خصوص اگر به دقت به **افکت** ایجاد شده نگاه کنیم خواهیم دید که میتوان این افکت را بهتر اجرا کرد یا به عبارتی دیگر شـاید افکت ایجاد شـده چندان مورد تایید قرار نگیرد برای برطرف شـدن این مسـاله می توان ید حاشـــ یه ها و اطراف **عکس** را که چـندان مورد اهم یت نیســـــتـند ببر ید. برای این کار کافیست **Tool Crop**را از پنل **Tools**انتخاب کنید.

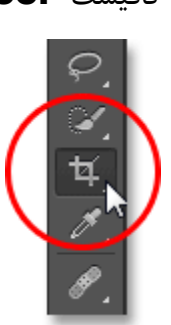

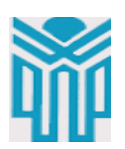

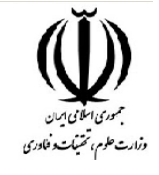

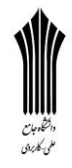

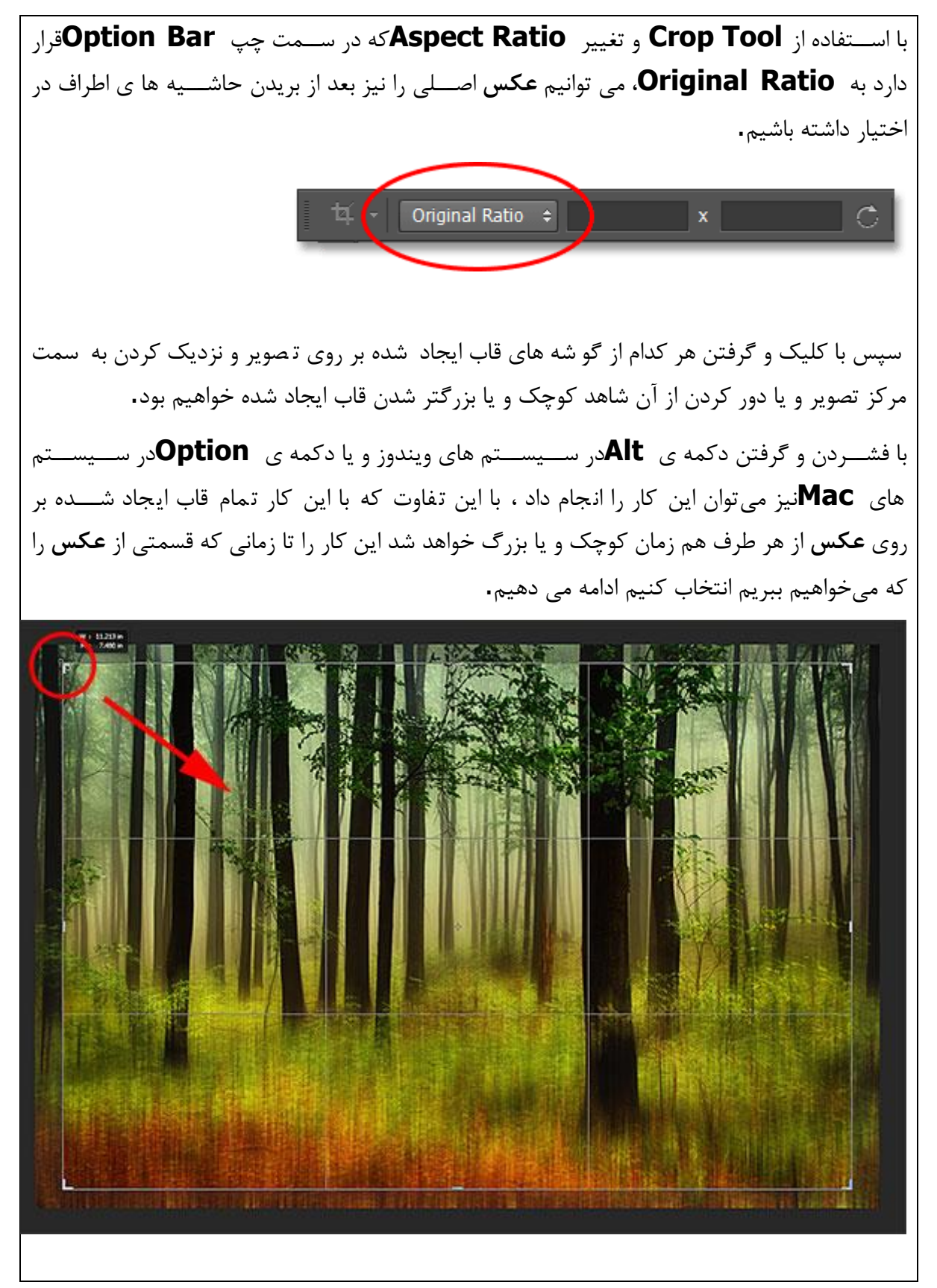

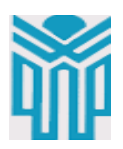

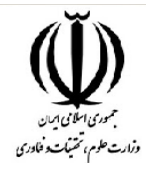

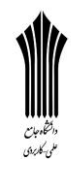

با فشردن **Enter**در سیستم های ویندوز و یا **Return**در سیستم های **Mac**مقدار انتخاب شده بریده خواهد شد، با ف شردن دکمه ی **V**نیز می توانیم این کار را به سرعت انجام دهیم و بعد از این کار خواهیم دید که مقدار انتخاب شده از درون **عکس** اصلی بریده خواهد شد که **عکس** نشان داده شده ی زیر گویای این مساله است:

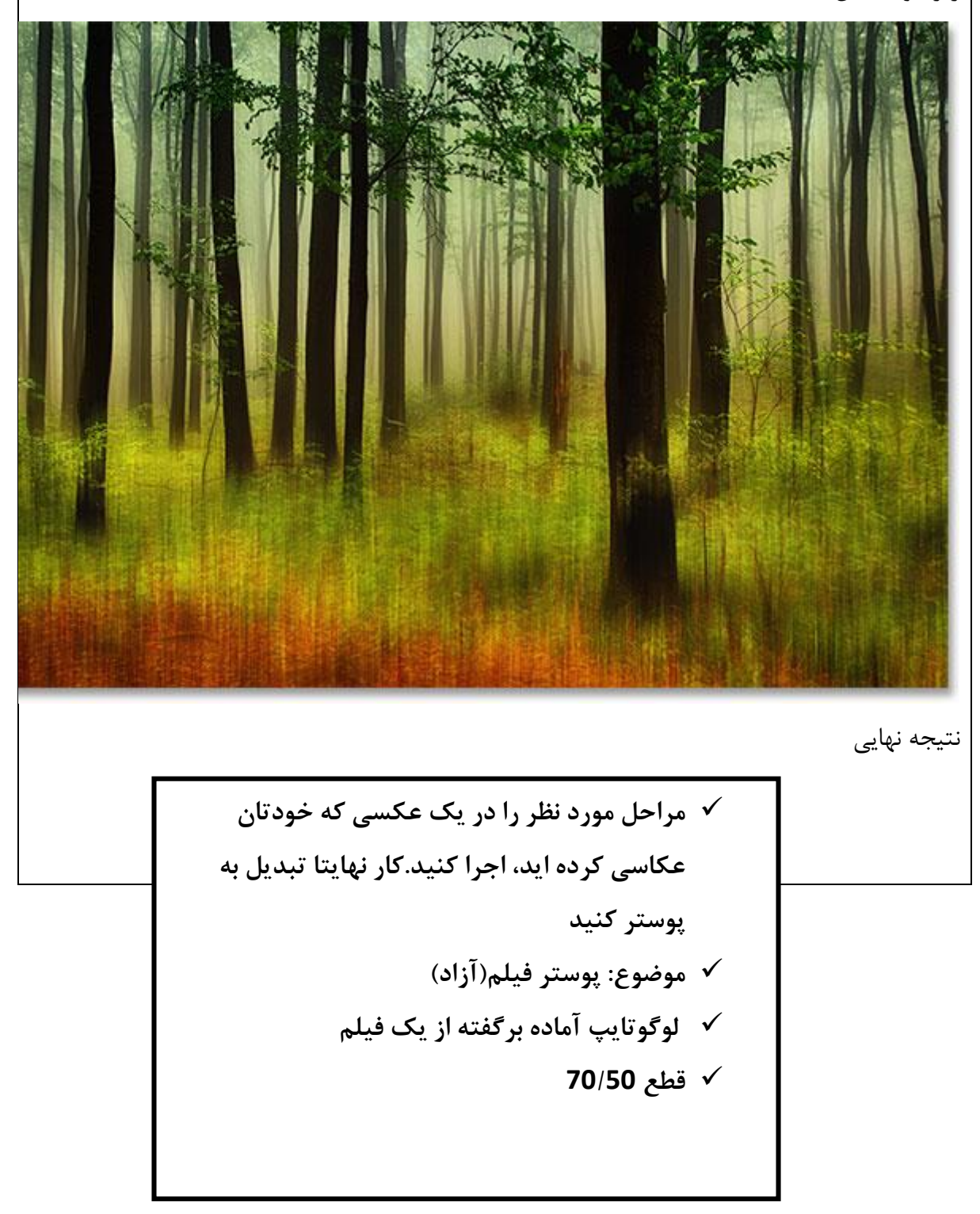

قابل توجه مدرسین محترم : حداقل 4 صفحه در هر هفته برای ارایه محتوای درس و یک صفحه برای خالصه درس و نمونه سوالت در نظر گرفته شود.